## **การอัพโหลดเอกสาร Course Handouts**

สวนของ Course Handouts ใชสำหรับการอัพโหลดไฟลที่เกี่ยวของกับรายวิชา เชน Course Syllabus, Course Structure เพื่อใหผูเรียนศึกษาขอมูลพื้นฐานเกี่ยวกับรายวิชา

## ขั้นตอนการเข้าใช้งาน

1. เขาไปที่ **https://studio.mooc.tsu.ac.th** ล็อกอินเขาสูระบบใหเรียบรอย จากนั้นไปที่เมนู **Content > Files & Uploads**

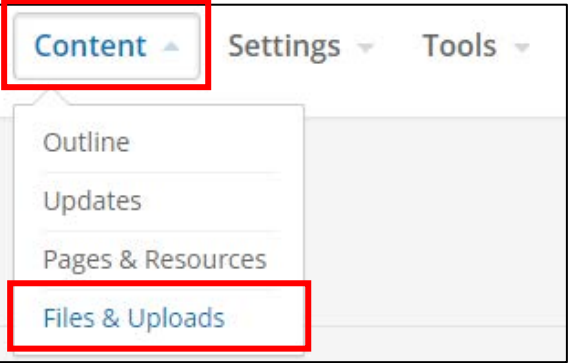

2. คลิกปุม **Browse your computer** เพื่ออัพโหลดไฟลเอกสารที่จะใสในสวนของ Course

Handouts

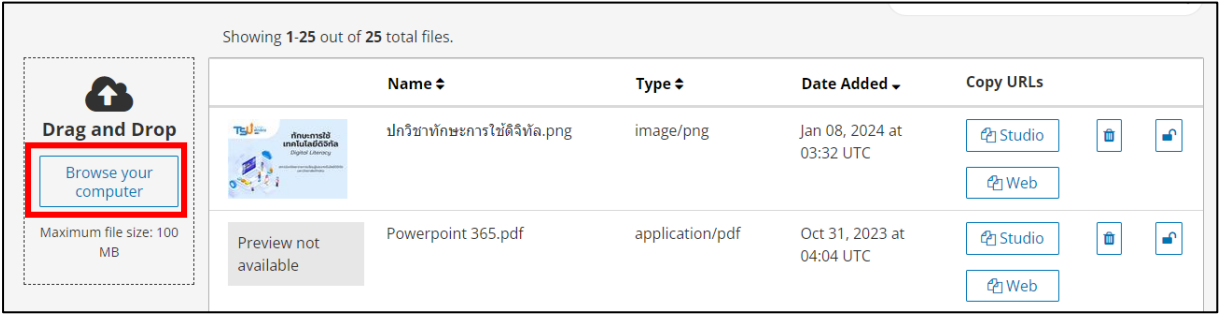

## 3. **เลือกไฟลที่ตองการ** จากนั้นคลิกปุม **Open** เพื่อทำการอัพโหลด

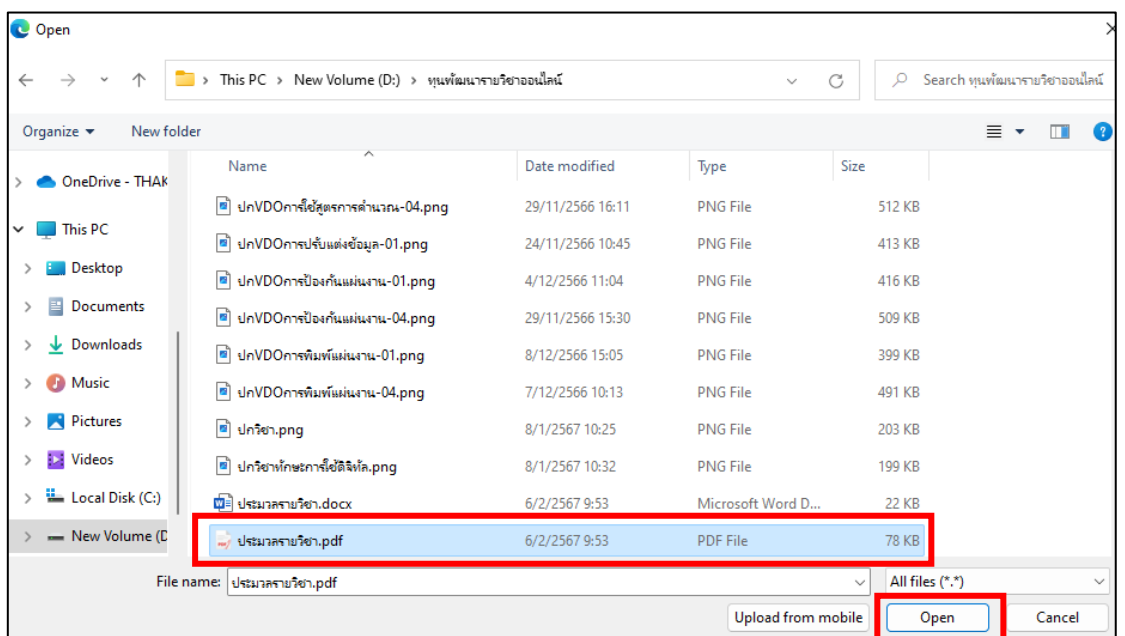

4. คลิกที่เมนู **Content > Updates** จากนั้นในสวนของ Course Handouts ใหคลิกที่ปุม **Edit**

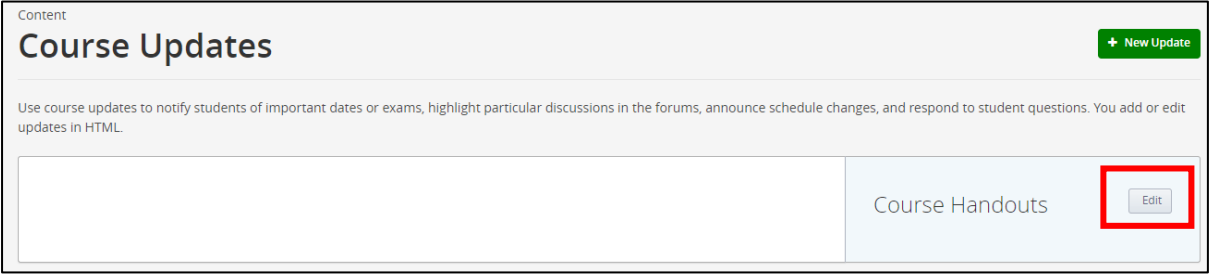

5. ระบบจะแสดงหน้าต่างดังภาพ ในส่วนนี้ต้องจะต้องใส่ข้อมูลด้วยการใช้ภาษา HTML ซึ่งสามารถใช้ เว็บไซตชวยในการสรางขอความรูปแบบภาษา HTML ไดที่เว็บ **https://html-online.com/**

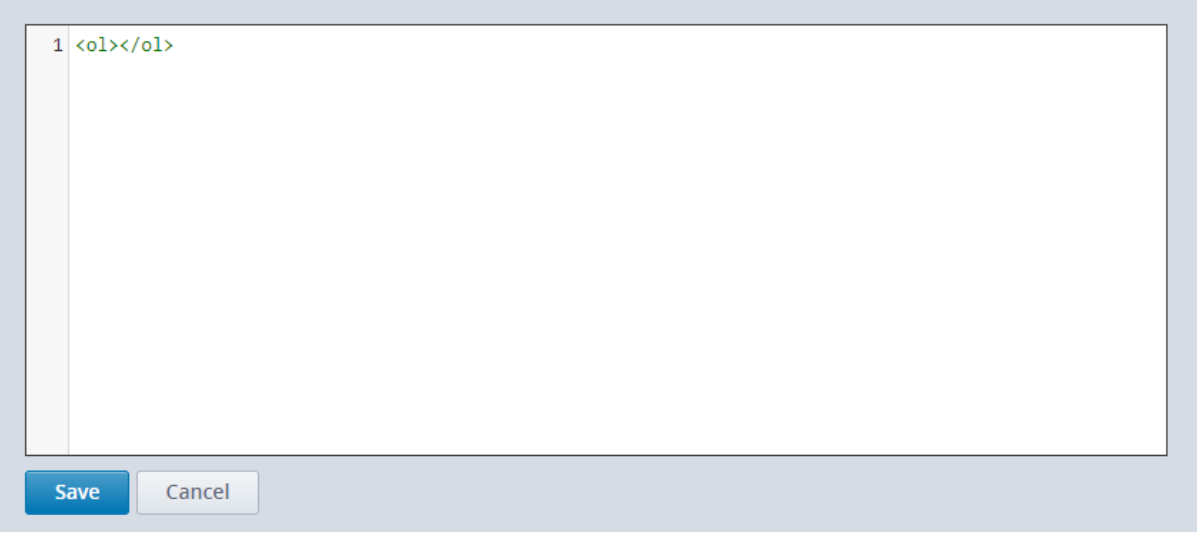

6. **ไปที่เว็บไซตhttps://html-online.com/** พิมพขอความที่จะสรางเปนรูปแบบภาษา HTML ดัง ตัวอย่าง (สามารถตกแต่งเพิ่มเติมใส่รูปภาพได้ โดยคลิกที่ไอคอน Insert image)

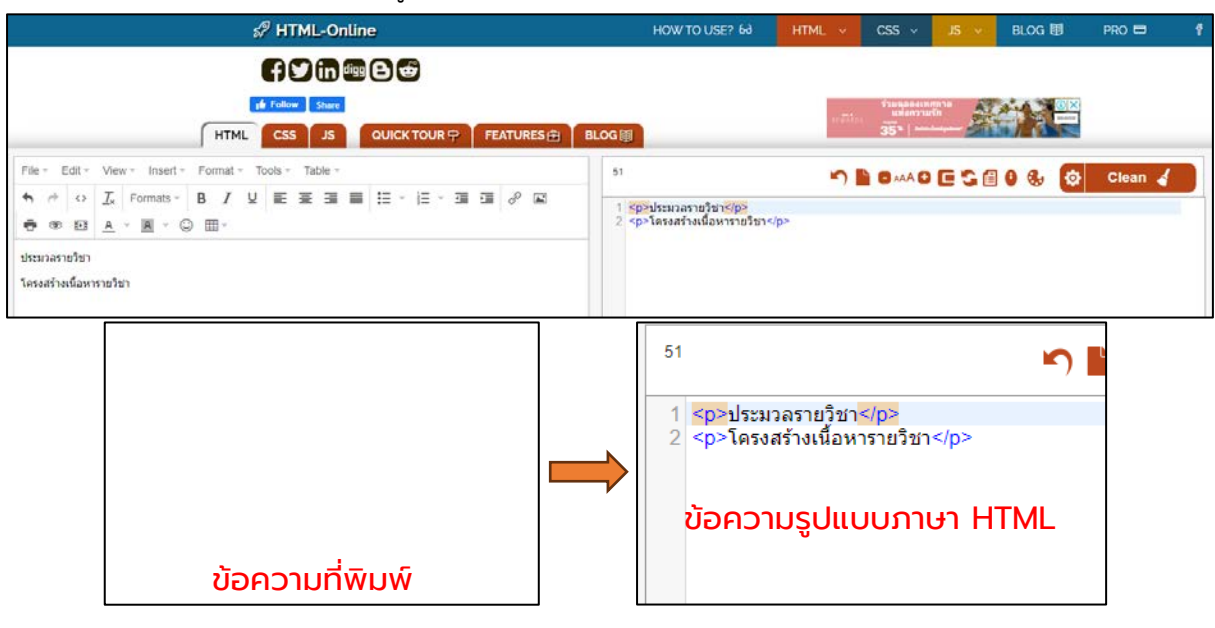

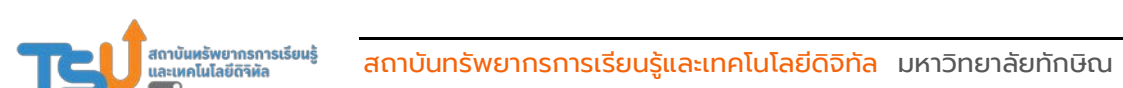

7. กลับไปในส่วนของ Studio เพื่อคัดลอกลิงก์ของเอกสารที่ได้อัพโหลดไว้ โดยคลิกที่เมนู Content<br><mark>& Uploads</mark> จากนั้นคลิกที่ปุ่ม เพื่อคัดลอกลิงก์  $>$  Files & Uploads จากนั้นคลิกที่ปุ่ม |

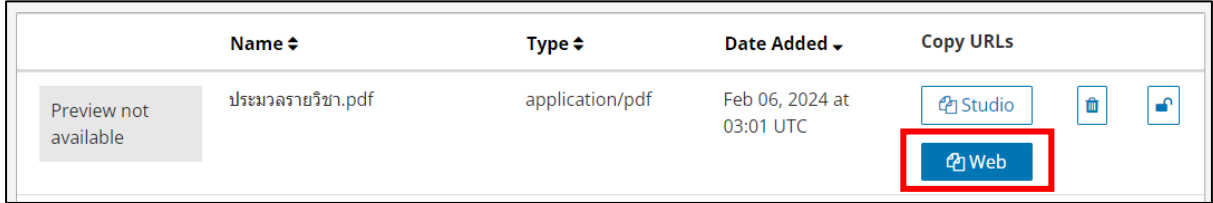

8. ไปที่เว็บ https://html-online.com/ อีกครั้ง จากนั้น**คลิกเลือกขอความ และคลิกที่ไอคอน** P เพื่อเชื่อมโยงลิงกในชอง Url ใหวางลิงกที่คัดลอกมา **เสร็จแลวคลิกปุม OK**

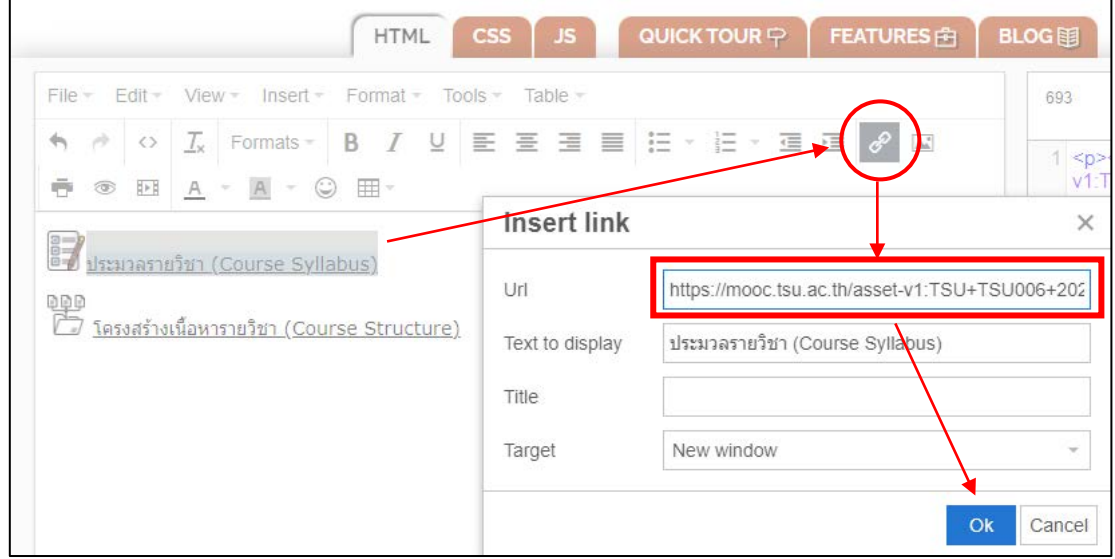

9. ทำการคัดลอกขอความที่เปนรูปแบบภาษา HTML นำไปใสในสวนของ Course Handouts

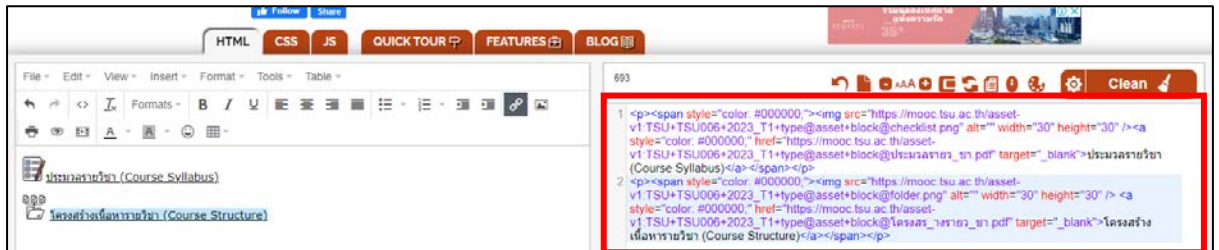

10. สวนของ Studio คลิกที่เมนู **Content > Updates** จากนั้นในสวนของ Course Handouts ให คลิกที่ปุม **Edit** แลววางขอความที่คัดลอกมา **คลิกปุม Save**

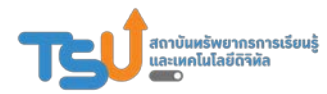

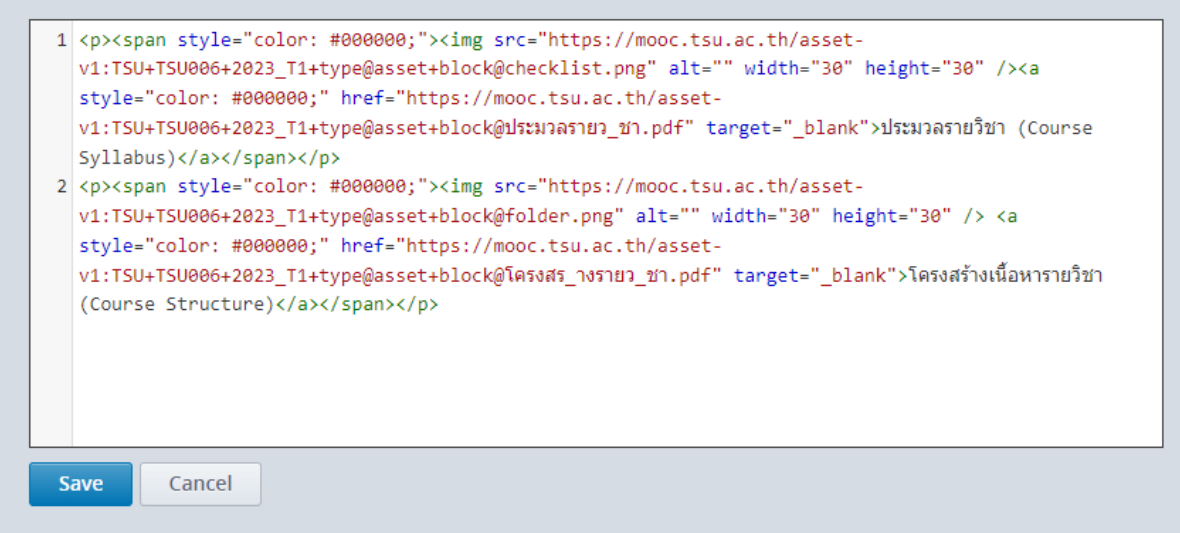

11. จะสังเกตเห็นวาในสวนของ Course Handouts จะมีไฟลเอกสารประมวลรายวิชา และโครงสราง เนื้อหา แสดงอยู

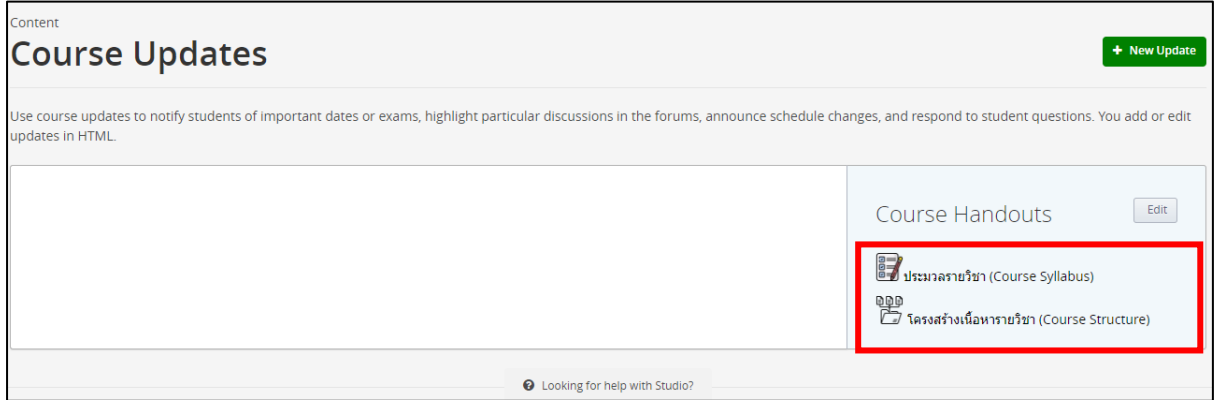

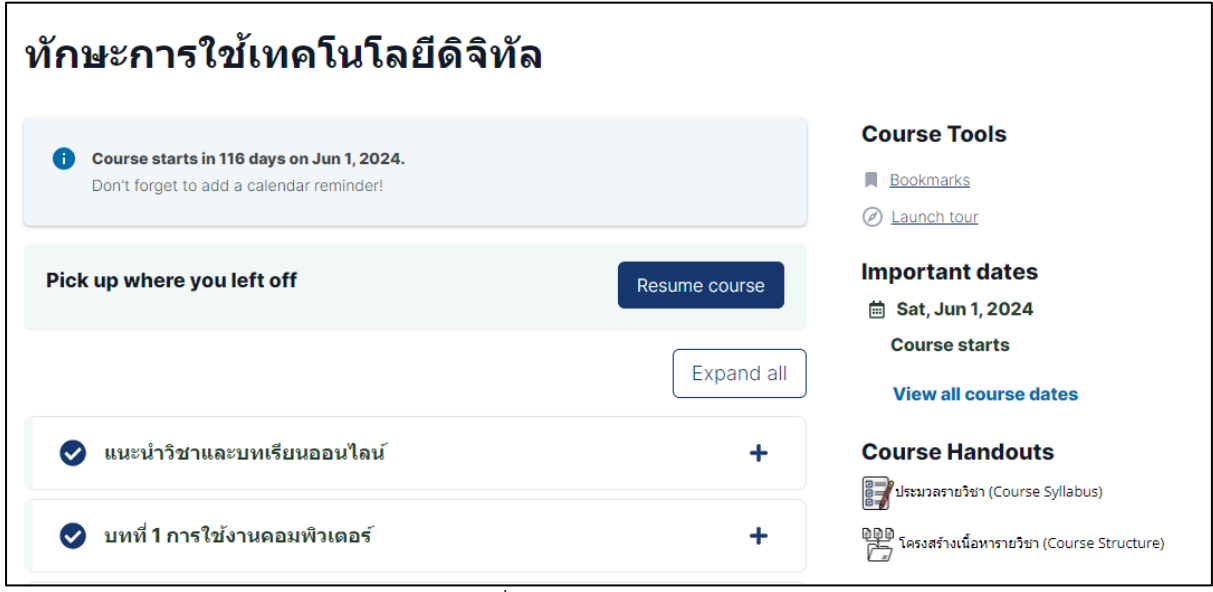

ผลลัพธที่ไดในหนา LMS ของผูเรียน

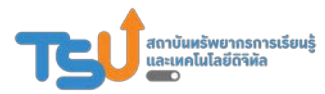